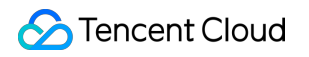

# **Media Processing Service**

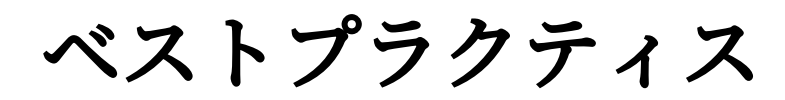

# 製品ドキュメント

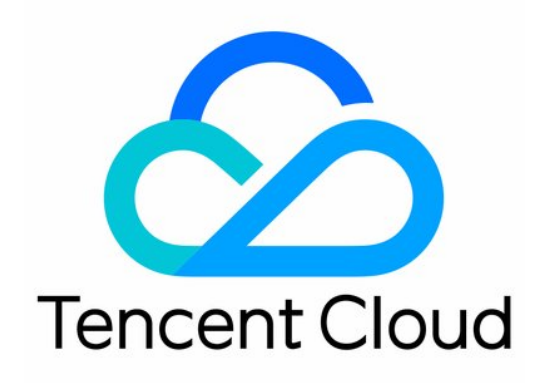

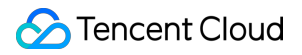

### Copyright Notice

©2013-2024 Tencent Cloud. All rights reserved.

Copyright in this document is exclusively owned by Tencent Cloud. You must not reproduce, modify, copy or distribute in any way, in whole or in part, the contents of this document without Tencent Cloud's the prior written consent.

Trademark Notice

# **C** Tencent Cloud

All trademarks associated with Tencent Cloud and its services are owned by Tencent Cloud Computing (Beijing) Company Limited and its affiliated companies. Trademarks of third parties referred to in this document are owned by their respective proprietors.

### Service Statement

This document is intended to provide users with general information about Tencent Cloud's products and services only and does not form part of Tencent Cloud's terms and conditions. Tencent Cloud's products or services are subject to change. Specific products and services and the standards applicable to them are exclusively provided for in Tencent Cloud's applicable terms and conditions.

# カタログ:

[ベストプラクティス](#page-3-0)

[ビデオタスクコールバックの](#page-3-1)COSバックアップ

[ビデオタスクコールバック通知](#page-7-0)

[字幕⽣成及び翻訳](#page-9-0)

ウォータマーク除去能力アクセス

# <span id="page-3-1"></span><span id="page-3-0"></span>ベストプラクティス ビデオタスクコールバックのCOSバック アップ

最終更新日:: 2022-03-18 18:22:07

Media Processing Service (MPS) を経たあと、MPSに発生したコールバックタスクを、SCFを介してCOSにすみ やかにバックアップすることが標準的なスキームです。MPSでは、ユーザーが使⽤できるように、SCFの中でテ ンプレートを設定しています。MPSとSCFを使用していますが、このうちMPSは主にビデオ処理タスクに使用 し、SCFはコールバックメッセージ処理を提供します。そしてCOSによって主にターミナルに永続的なストレー ジ機能を提供します。

# 操作手順

# ⼿順**1**:**SCF**の作成

1. SCF[コンソール](https://console.tencentcloud.com/scf/list)にログインし、左側ナビゲーションバーから\*\*[関数サービス](https://console.tencentcloud.com/scf/list)\*\*を選択します。

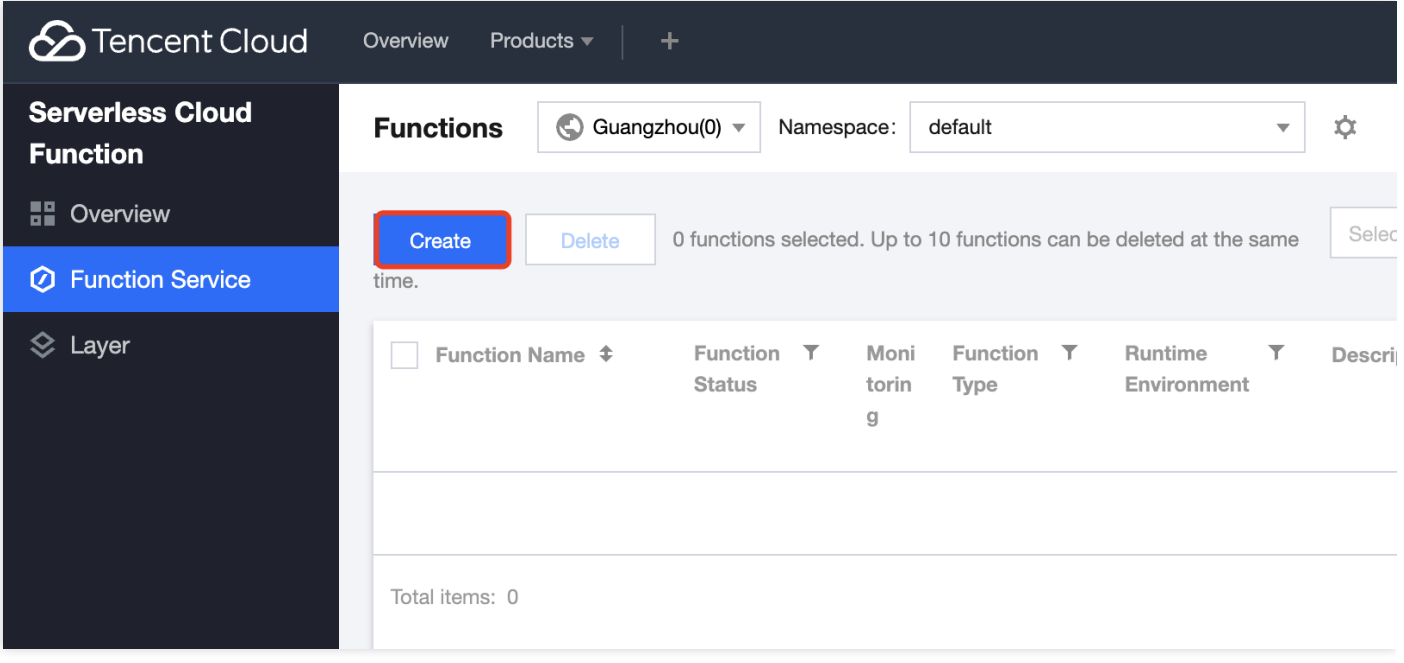

- 2. 関数サービスのページの上方の北京リージョンを選択し、新規作成をクリックして関数の新規作成ページに進 みます。
- 3. 次のパラメータ情報を下図のとおりに設定します。
- 作成方式:テンプレートの作成を選択します。

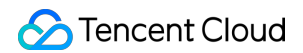

• あいまい検索:「CLSメッセージをCOSにダンプ」と入力し、検索を行います。

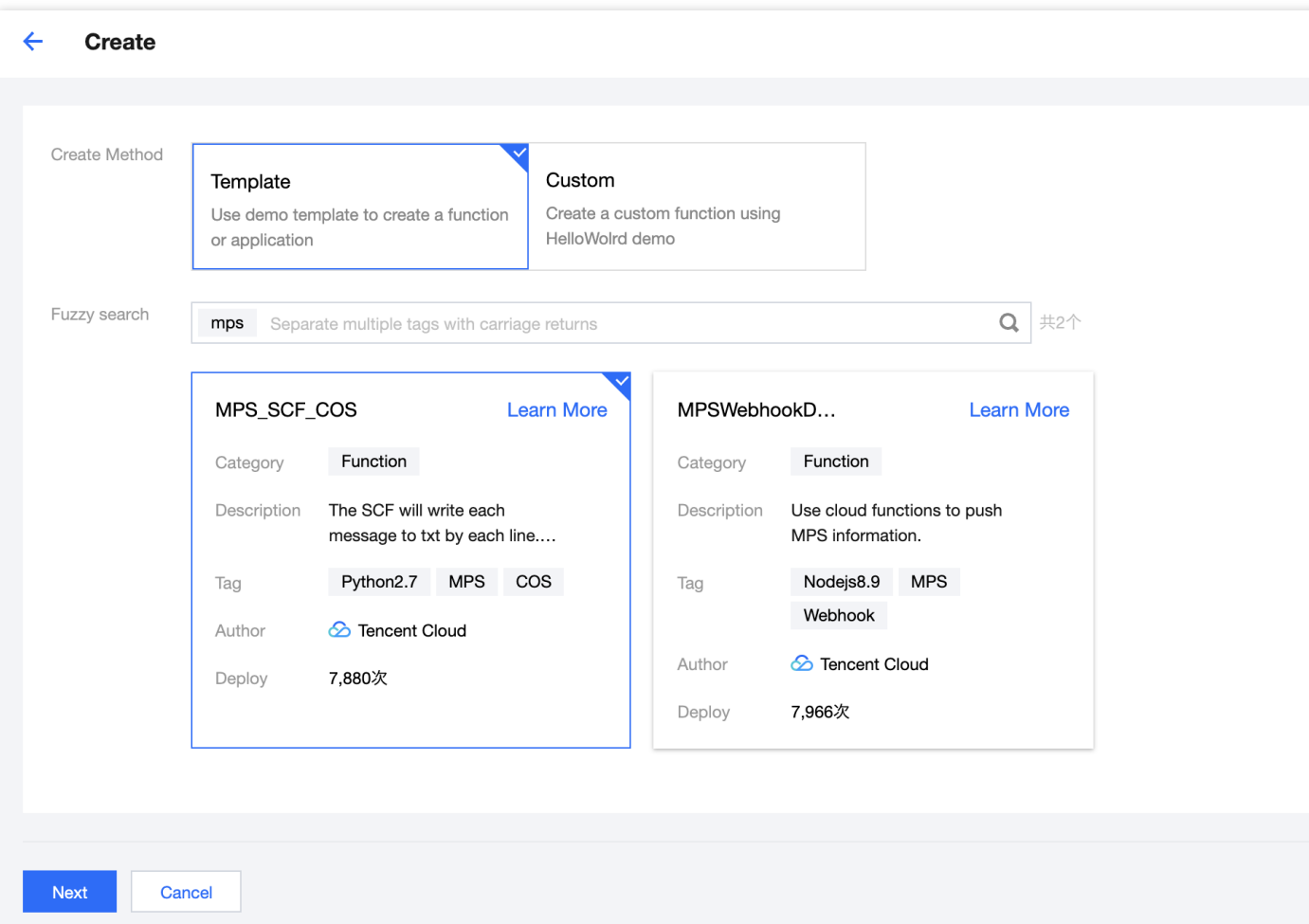

説明:

テンプレートの中の詳細の表示をクリックすると、ポップアップした「テンプレート詳細」のウィンド ウに関連情報が表⽰され、ダウンロードの操作を⾏うことができます。

# 4. 次のステップをクリックして、関数設定ページに進みます。

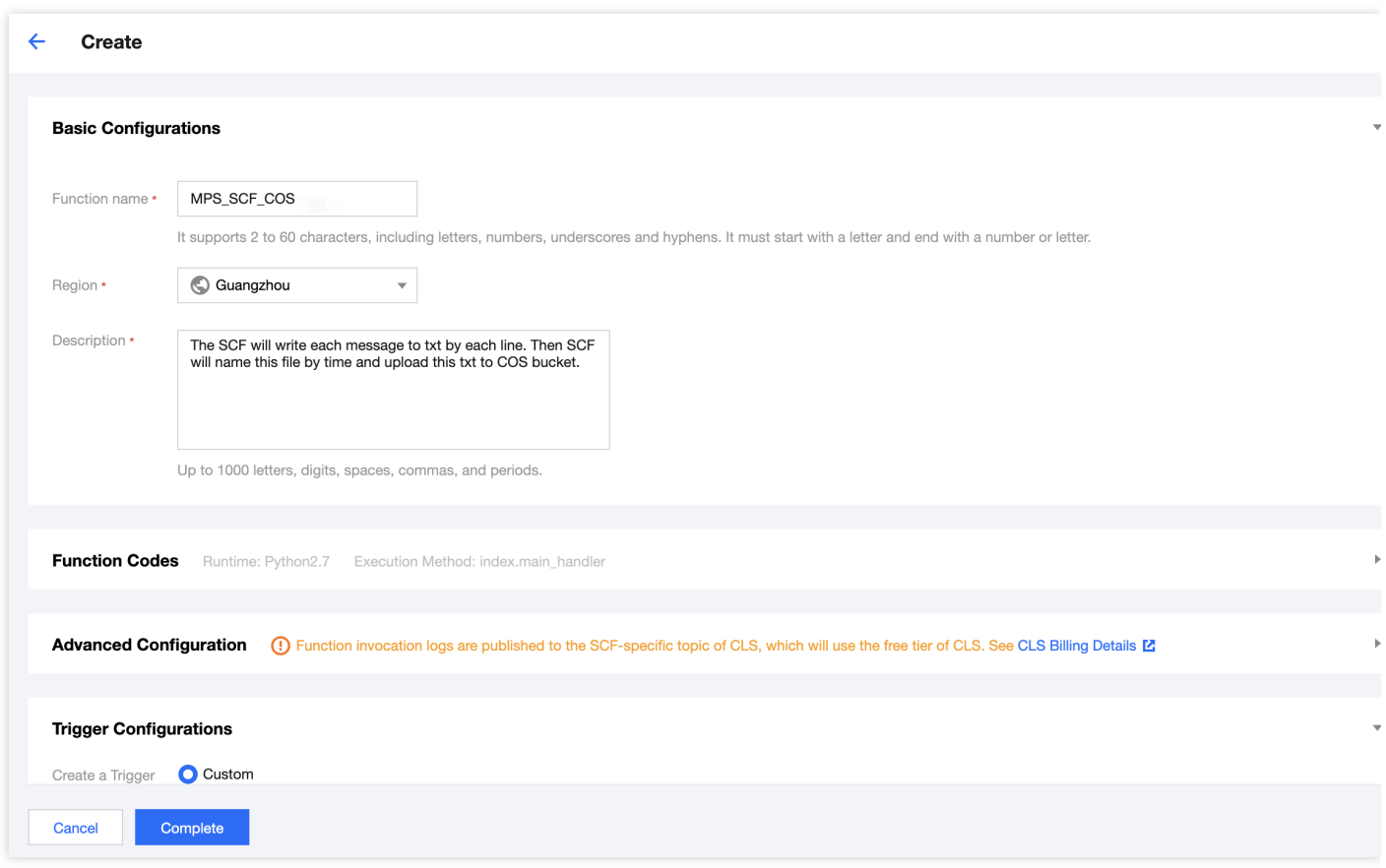

5. デフォルトの設定を維持し、完了をクリックしてください。これで関数の作成が完了します。

# ⼿順**2**:**MPS**トリガーの設定

- 1. **SCF**[コンソール](https://console.tencentcloud.com/scf)**\*\***のページで、左側ナビゲーションバーか[ら関数サービス](https://console.tencentcloud.com/scf/list)\*\*を選択し、対応する関数名をクリッ クすると、この関数の詳細ページに移動します。
- 2. トリガーの管理>トリガーの作成をクリックすると、トリガー作成のウィンドウがポップアップしますので、ト リガーの⽅法に「MPSトリガー」を選択してください。 主要パラメータの情報は次のとおりです。その他の設定項⽬はデフォルトを維持してください。
- イベントタイプ: MPSトリガーはアカウント次元のイベントタイプによってEvent (イベント) をプッシュしま す。現在はワークフロータスク (WorkflowTask) とビデオ編集タスク (EditMediaTask) の2種類のイベントタ イプのトリガーをサポートしています。

説明:

o MPSトリガーの初回作成時には、関連サービスのロールステータスの異常が表示されます。プロンプ トにしたがって対応するサービス**SCF\_QcsRole**、**MPS\_QcsRole**をクリックし、権限を与えてくだ さい。

• MPSトリガーはサービス次元で発生するイベントをイベントソースとし、リージョン、リソースなどの属性の 区分はありません。各アカウントでは、2種類のイベントに対してそれぞれ関数を1つバインドすることが許さ れます。複数の関数にてタスクを処理する必要がある場合は[、関数間の呼び出し](https://www.tencentcloud.com/document/product/583/32747)SDKをご参照ください。

3. サブミットをクリックすると、MPSトリガーの設定が完了します。

# ⼿順**3**:関数機能のテスト

- 1. MPS[コンソール](https://console.tencentcloud.com/mps) にてMPSのビデオ処理ワークフローを実行します。
- 2. **SCF**[コンソール](https://console.tencentcloud.com/scf/list?rid=8&ns=default)\*\*に切り替え、実行結果を表示します。 関数の詳細ページでログのクエリー\*\*のタグを選択すると、出力されたログ情報を見ることができます。下図の とおりです。
- 3. COS[コンソールに](https://console.tencentcloud.com/cos5)切り替え、データのダンプおよび加工結果を表示します。

説明:

自身のニーズに基づき、具体的なデータの加工処理方法を編集することができます。

# <span id="page-7-0"></span>ビデオタスクコールバック通知

最終更新日::2021-06-23 20:30:34

Media Processing Service (MPS) を経た後、ビデオタスクコールバック通知を完了するのが標準的なスキームで す。MPSでは、ユーザーが使用できるように、Serverless Cloud Function (SCF) の中でテンプレートを設定して います。

# 操作シナリオ

このドキュメントの例では、Media Processing Service(MPS)およびServerless Cloud Function(SCF)を使用し ます。このうち、MPSは主にビデオ処理のタスクに使用し、SCFは主にコールバックメッセージの処理を提供し ます。

# 操作手順

# ⼿順**1**:**SCF**の作成

- 1. SCF[コンソール](https://www.tencentcloud.com/login)にログインし、左側ナビゲーションバーから【[関数サービス】](https://www.tencentcloud.com/login)を選択します。  $!\prod(h)$
- 2. 関数サービスのページの上方の北京リージョンを選択し、【新規作成】をクリックして関数の新規作成ページ に入ります。
- 3. 次のパラメータ情報を下図のとおりに設定します。
	- o 関数名:名称はカスタマイズ可能です。ここでは、例として「MPSAnalysis」とします。
	- 。実行環境:タスクコールバックテンプレートは現在Nodejs 8.9のみをサポートしています。
	- o 作成方式:テンプレートの関数を選択します。
	- 。あいまい検索:「MPS Webhookテンプレート」と入力し、検索を行います。

説明:

テンプレートの中の【詳細の表⽰】をクリックすると、ポップアップした「テンプレート詳細」のウィン ドウに関連情報が表示され、ダウンロードの操作を行うことができます。

4. 【次のステップ】をクリックして、関数設定ページに進みます。

5. デフォルトの設定を維持し、【完了】をクリックしてください。これで関数の作成が完了します。

# ⼿順**2**:**MPS**トリガーの設定

- 1. 【SCF[コンソール】](https://www.tencentcloud.com/login)のページで、左側ナビゲーションバーから[【関数サービス](https://www.tencentcloud.com/login)】を選択し、対応する関数名を クリックすると、この関数の詳細ページに移動します。
- 2. 【トリガーの管理】>【トリガーの作成】をクリックすると、トリガー作成のウィンドウがポップアップします ので、トリガーの方法に「MPSトリガー」を選択してください。

主要パラメータの情報は次のとおりです。その他の設定項⽬はデフォルトを維持してください。

- イベントタイプ: MPSトリガーはアカウント次元のイベントタイプによってEvent (イベント) をプッシュしま す。現在はワークフロータスク (WorkflowTask) とビデオ編集タスク (EditMediaTask) の2種類のイベントタイ プのトリガーをサポートしています。

 $>2$ 

>- MPSトリガーの初回作成時には、関連サービスのロール状態の異常が表示されます。プロンプトにしたがって 対応するサービス【SCF\_QcsRole】、【MPS\_QcsRole】をクリックし、権限を与えてください。

>- MPSトリガーはサービス次元で発生するイベントをイベントソースとし、リージョン、リソースなどの属 性の区分はありません。各アカウントでは、2種類のイベントに対してそれぞれ関数を1つバインドすること が許されます。複数の関数にてタスクを処理する必要がある場合は、[関数間の呼び出しSDK](https://in tl.cloud.tencent.com/zh/document/product/583/32747)をご参照ください。

3. 【サブミット】をクリックすると、MPSトリガーの設定が完了します。

# ⼿順**3**:関数機能のテスト

1. MPS[コンソール](https://www.tencentcloud.com/login)にログインし、MPSワークフローを実行します。

- 2. 【SCF[コンソール】](https://www.tencentcloud.com/login)に切り替え、実行結果を表示します。 関数の詳細ページで【ログのクエリー】のタグを選択すると、出⼒されたログ情報を⾒ることができます。下 図のとおりです。
- 3. COS[コンソールに](https://www.tencentcloud.com/login)切り替え、データのダンプおよび加工結果を表示します。

説明:

自身のニーズに基づき、具体的なデータの加工処理方法を編集することができます。

# <span id="page-9-0"></span>字幕生成及び翻訳

最終更新日::2024-01-02 16:39:08

# シーン**1**:オフラインファイルの処理

### 一、ゼロコードの自動生成

1. メディア処理コンソールにログインして[編成を作成](https://console.tencentcloud.com/mps/workflows/pipeline/add)、音声認識や音声翻訳機能を「コンテンツ理解」の編成 ノードに挿⼊できます。

クリックして、実際のビジネスシナリオに応じてシステムのプリセットテンプレートを選択してください。

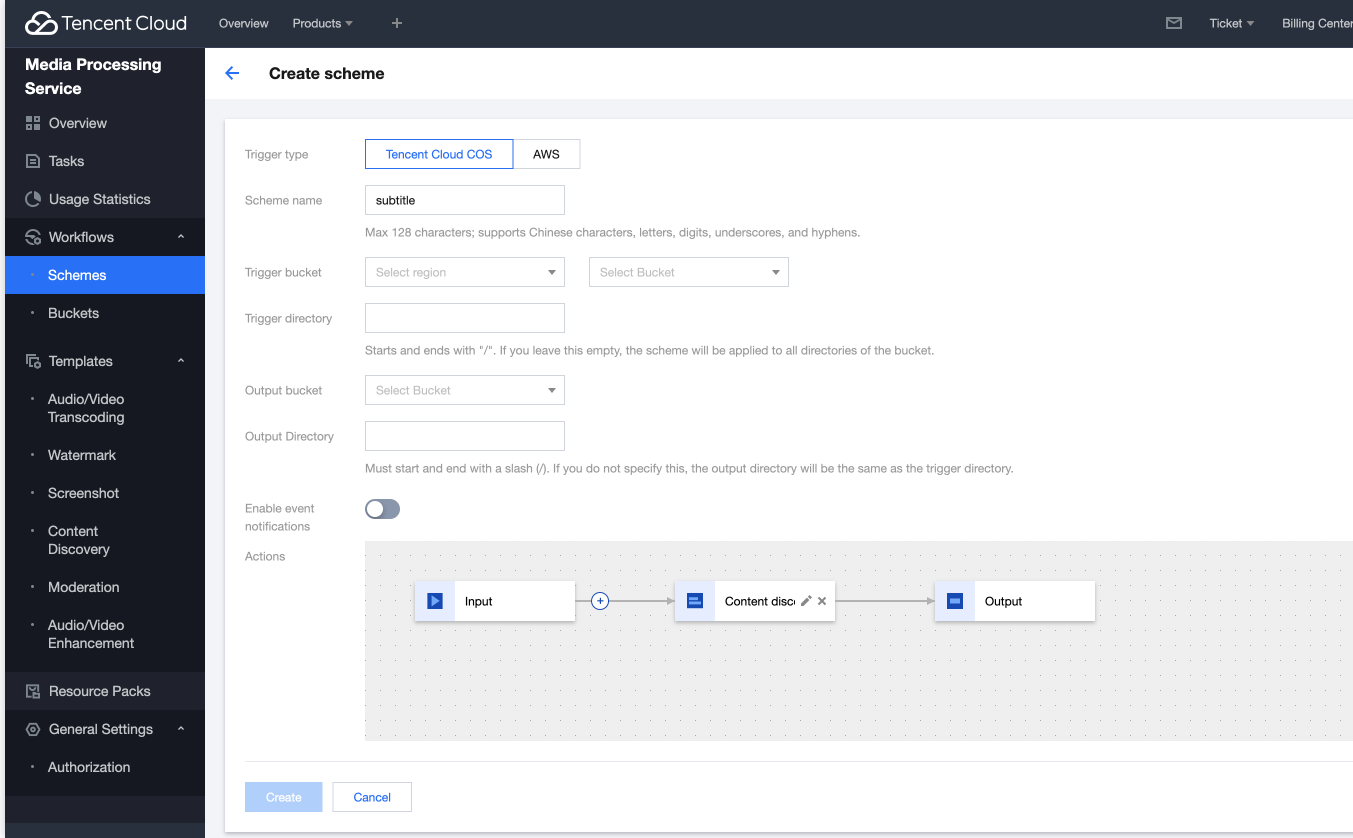

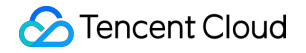

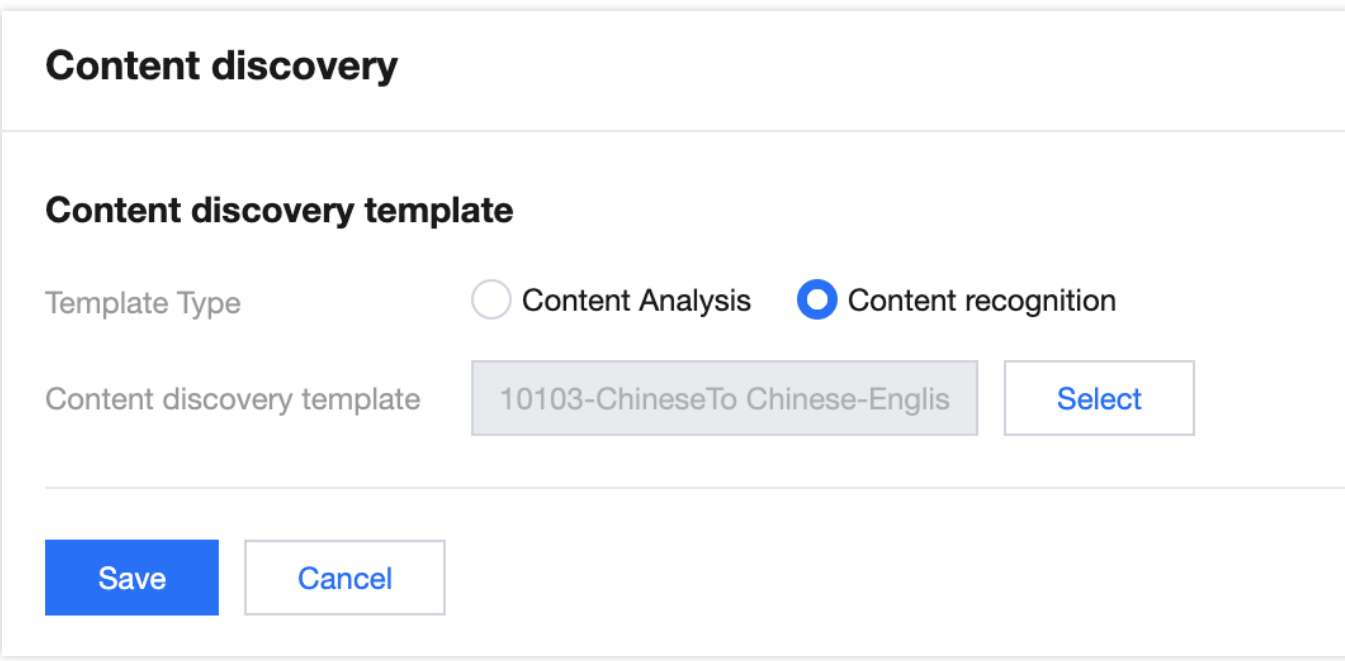

システムのプリセットテンプレート及び機能は以下の通りです。

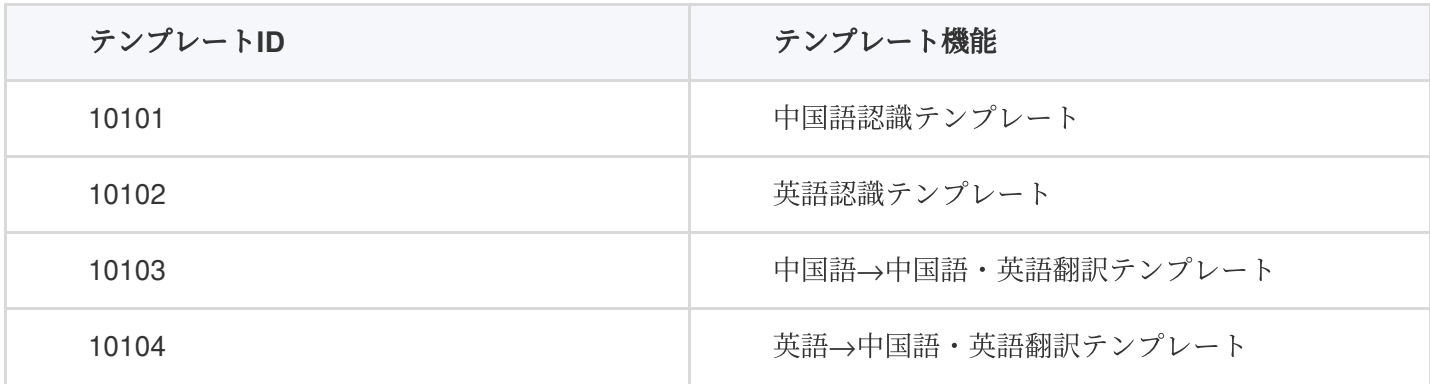

説明:

その他のテンプレートが必要な場合は[、チケットを提出して](https://console.tencentcloud.com/workorder/category) ポートスタッフに設定させていただきます。

2. 編成を適用し(トリガーのために有効になってから5分後にファイルのアップロードが必要)、編成トリガーカ タログにファイルをアップロードしてください。

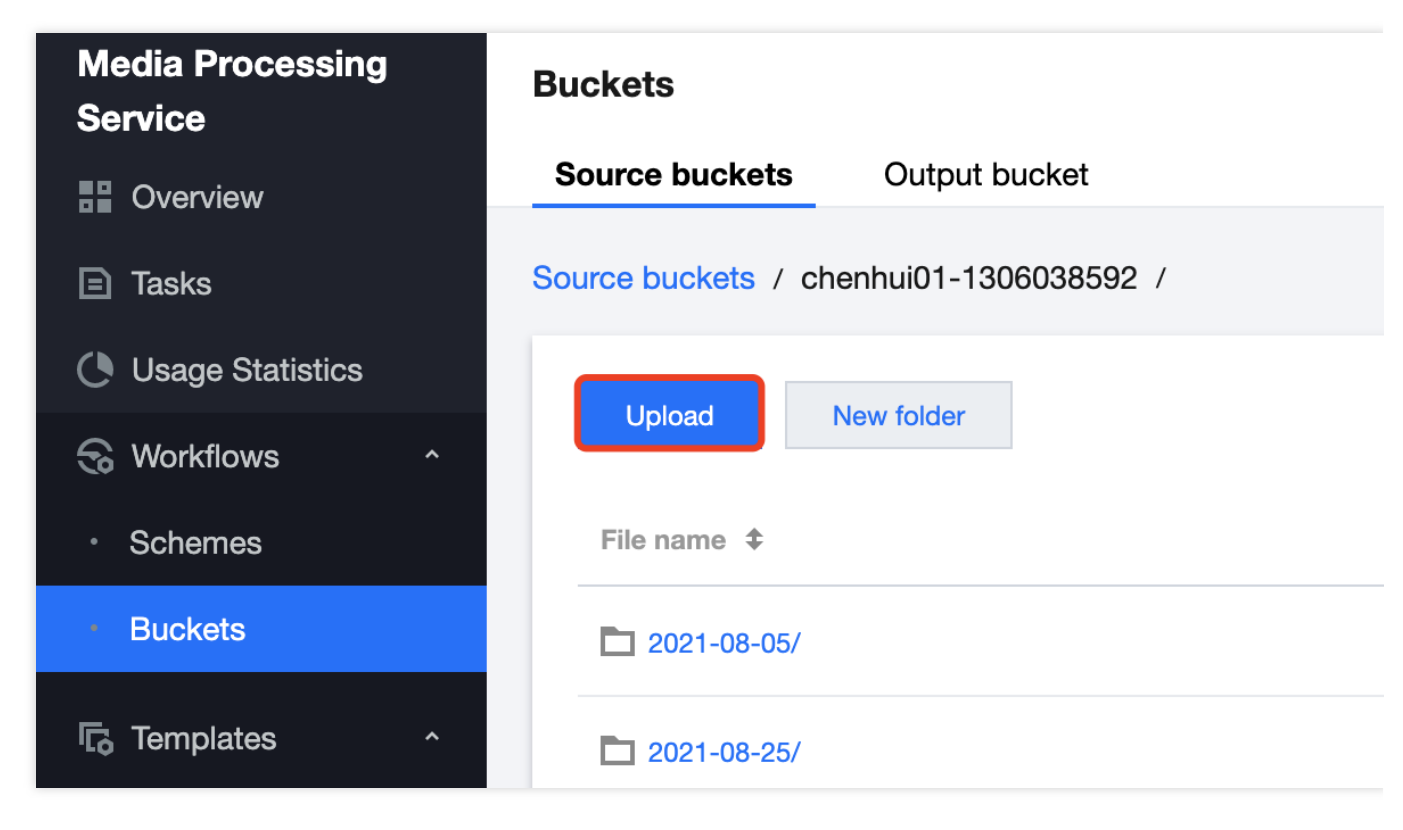

3. タスクが処理された後、編成出力カタログにVTT字幕ファイルが自動的に生成されます。

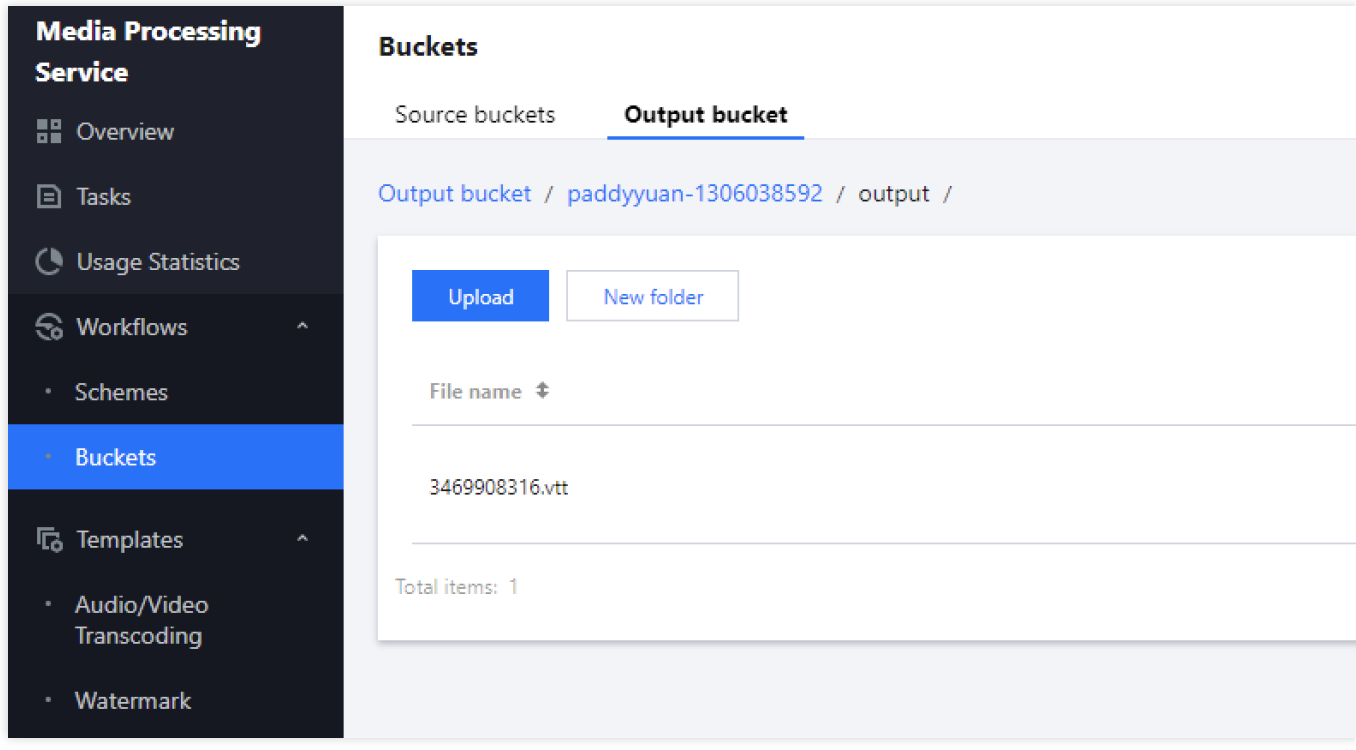

英語字幕サンプル:

 $\mathbf{1}$ 

WEBVTT

```
\overline{2}\overline{3}00:01.740 --> 00:02.700\sqrt{4}MO.
        \overline{5}00:12.890 --> 00:17.3296
         7One day in eighteen nineteen three thousand miles off the coast of Chile,
        -8900:17.329 --> 00:20.18010in one of the most remote regions of the Pacific ocean,
        1112 00:20.180 --> 00:24.350
        13<sup>°</sup>twenty American sailors watched their ship flood with seawater.
        14\,15 00:24.920 --> 00:26.360
        16 They've been struck by a sperm whale,
        1718 00:26.360 --> 00:28.790
        19
            which had brought a catastrophic hole in the ship's hull.
        20
        2100:29.809 --> 00:31.84922 As their ship began to sink beneath the swells,
        23
        24 00:31.849 --> 00:35.599
        25
           the men huddled together in three small whale boats.
        26
        2700:36.180 --> 00:36.77928 These men were 10,
        2930 00:36.779 --> 00:38.310
        31 000 miles from home,
        3233 00:38.310 --> 00:41.250
        34
           more than a thousand miles from the nearest graph of land.
        35
        36 00:42.360 --> 00:43.170
        37 In their small boats,
        38
        39 00:43.170 --> 00:48.120
        40 they carried only rudimentary navigational equipment and limited supplies of food and water.
中国語・英語字幕サンプル:
```
 $\overline{1}$ 

WEBVTT

 $\overline{3}$  $00:00.000$  -->  $00:23.795$ 中国共产党第19次全国代表大会主席团22号晚和23号上午在人民大会堂举行第三次和第四次会议。通过19届中央委员会  $\overline{4}$ 5 The presidium of Communist Party of China's 19th National Congress held its third and fourth meetings in  $\overline{7}$  $00:25.110$  -->  $00:27.165$ 习近平同志主持会议。  $\overline{R}$  $Q$ Comrade Xi Jinping presided over the meeting.  $10$ 11  $00:28.549$  --> 00:43.720 12 会议通过了经各代表团差额预选产生的19届中央委员会委员、候补委员和中央纪律检查委员会委员候选人名单草案。决 13 The meeting adopted the draft list of candidates for members of the 19th CPC Central Committee, alternate  $14$  $15$  00:45.630 --> 01:04.694 16 据了解, 从10月21号开始, 各代表团对18届中央政治局提出并经大会主席团通过的19届中央委员会委员、候补委员和中 17 It is understood that since October 21, delegations have seriously deliberated the preliminary list of ca 18 19 01:05.989 -- > 01:30.449 The deputies believe that this list has gone through strict organizational procedures, fully developed in  $21$  $22$ 23  $01:31.910$  -->  $02:02.200$ 24 10月22号下午和23号上午,大会举行各代表团全体会议,先后对中央委员、中央纪委委员和候补中央委员进行了预选。 25 On the afternoon of 22 October and the morning of 23 October, the Congress held plenary meetings of varies 26 27  $02:02.360$  -->  $02:23.455$ 28 进行预选,结果合法有效。根据大会选举办法规定和日程安排,23号下午大会举行各代表团分组会议,酝酿主席团第三 29 Carry on the pre-selection, the result is legal and valid. In accordance with the provisions of the elect  $30$  $31$  02:24.339 --> 02:28.360 32 24号上午, 大会将举行正式选举。 33 On the morning of the 24th, the Congress will hold a formal election.

#### ⼆、**API**インターフェイスコール

1. + 編成IDを入力してタスクを開始します。インターフェイスの情報を見る。

サンプル:

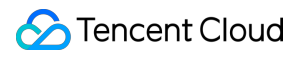

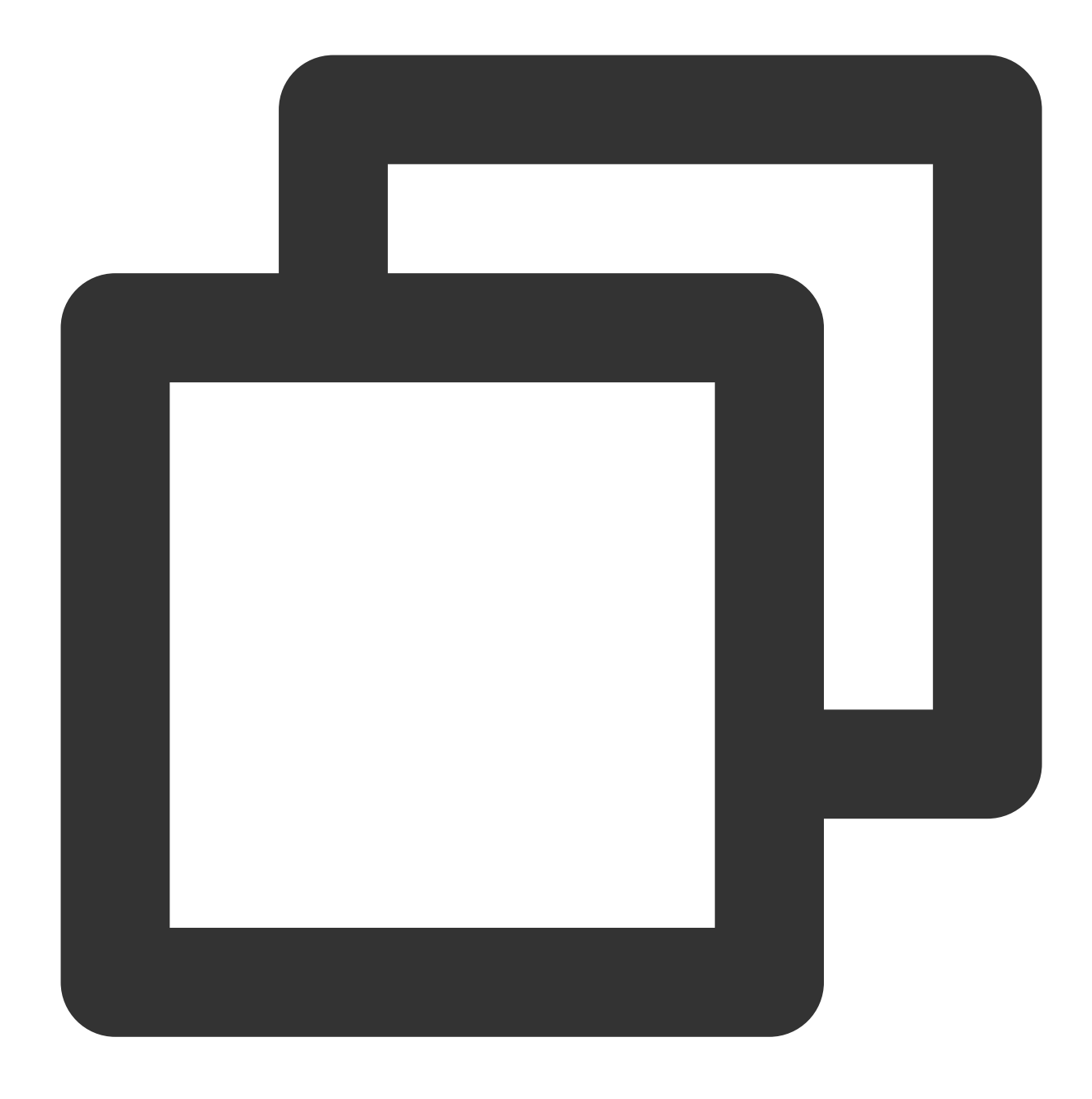

```
{
   "InputInfo": {
        "Type": "COS",
        "CosInputInfo": {
            "Bucket": "facedetectioncos-1251132611",
            "Region": "ap-guangzhou",
            "Object": "/video/123.mp4"
        }
   },
   "ScheduleId": 20073,
   "Action": "ProcessMedia",
```

```
"Version": "2019-06-12"
}
```
2. コールバックアドレスが設定されている場合、レスポンスボディーについては[解析イベントの通知](https://www.tencentcloud.com/document/product/1041/33679)。を参照し てください。

三、動画へエンコードする (オプション)

[トランスコードタスクを開始](https://www.tencentcloud.com/document/product/1041/33640)、SubtitleTemplateフィールドを通じて、ステップ1またはステップ2で生成されたvtt 字幕ファイルを指定してください。詳細は [データ構造の説明。](https://www.tencentcloud.com/document/product/1041/33690)を参照してください。 サンプル:

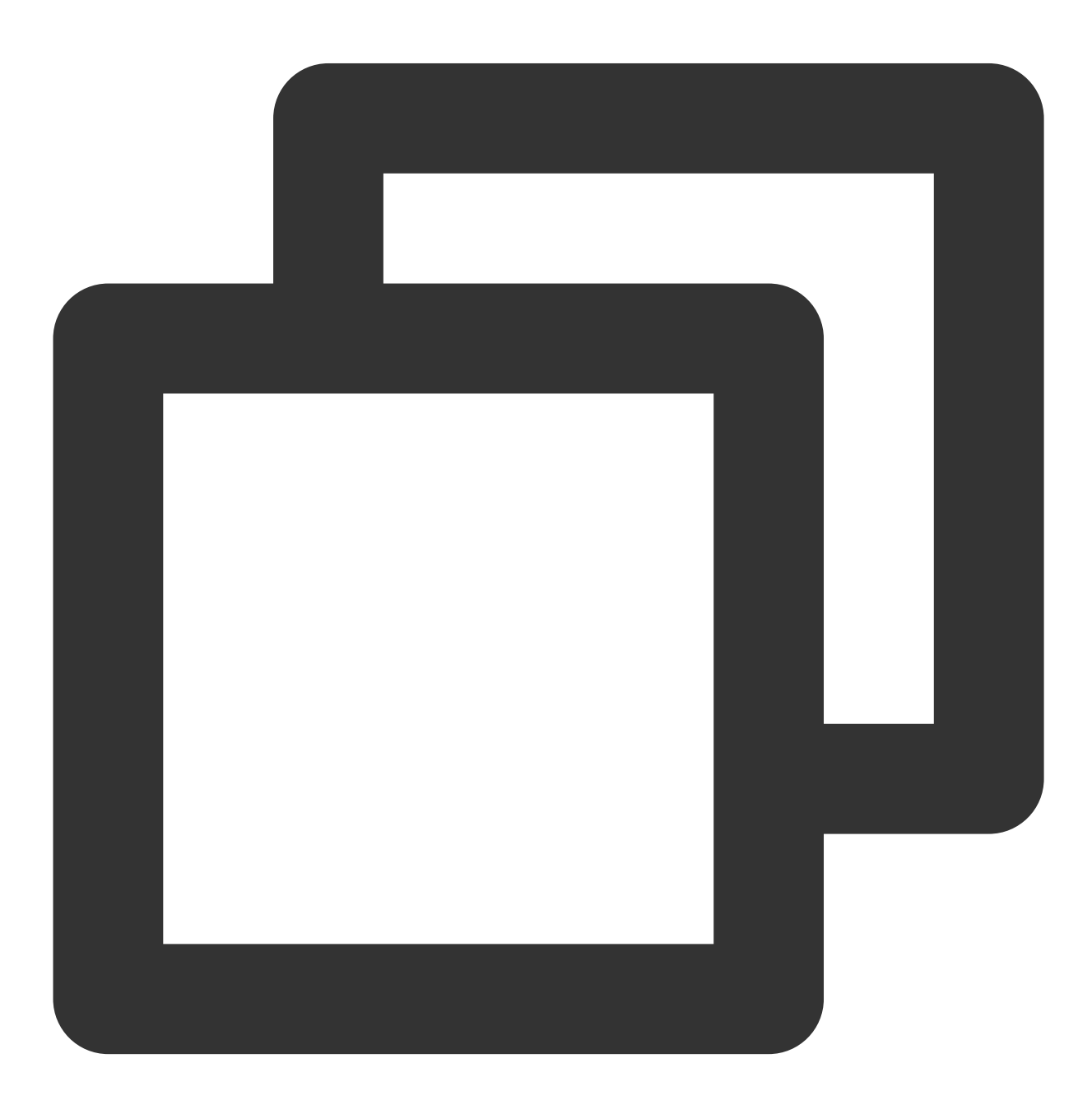

```
{
    "MediaProcessTask": {
        "TranscodeTaskSet": [
            {
                "Definition": 206390,
                "OverrideParameter": {
                     "Container": "mp4",
                    "RemoveVideo": 0,
                    "RemoveAudio": 0,
                     "VideoTemplate": {
                         "Codec": "libx264",
                         "Fps": 30,
                         "Bitrate": 2346,
                         "ResolutionAdaptive": "close",
                         "Width": 1920,
                         "Height": 0,
                         "Gop" : 0,"FillType": "black"
                    },
                    "AudioTemplate": {
                         "Codec": "libmp3lame",
                         "Bitrate": 0,
                         "SampleRate": 32000,
                         "AudioChannel": 2
                    },
                    "SubtitleTemplate": {
                         "Path": "https://lily-1256342427.cos.ap-nanjing.myq
                         "StreamIndex": 2,
                         "FontType": "simkai.ttf",
                         "FontSize": "10px",
                         "FontColor": "0xFFFFFF",
                         "FontAlpha": 0.9
                    }
                }
            }
        ]
   },
    "InputInfo": {
        "Type": "URL",
        "UrlInputInfo": {
            "Url": "https://lily-1256342427.cos.ap-nanjing.myqcloud.com/mps
        }
    },
    "OutputStorage": {
        "Type": "COS",
        "CosOutputStorage": {
            "Bucket": "lily-1256342427",
```

```
"Region": "ap-nanjing"
        }
   },
    "OutputDir": "/mps_autotest/output2/",
    "Action": "ProcessMedia",
   "Version": "2019-06-12"
}
```
シーン**2**:ライブストリーム

シーン**2**:ライブストリーム

1. APIタスク開始:字幕のプリセットテンプレートを使用して認識タスクを開始します。 ライブストリーム処理の 開始を参考してください。

サンプル:

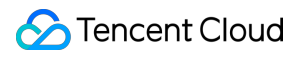

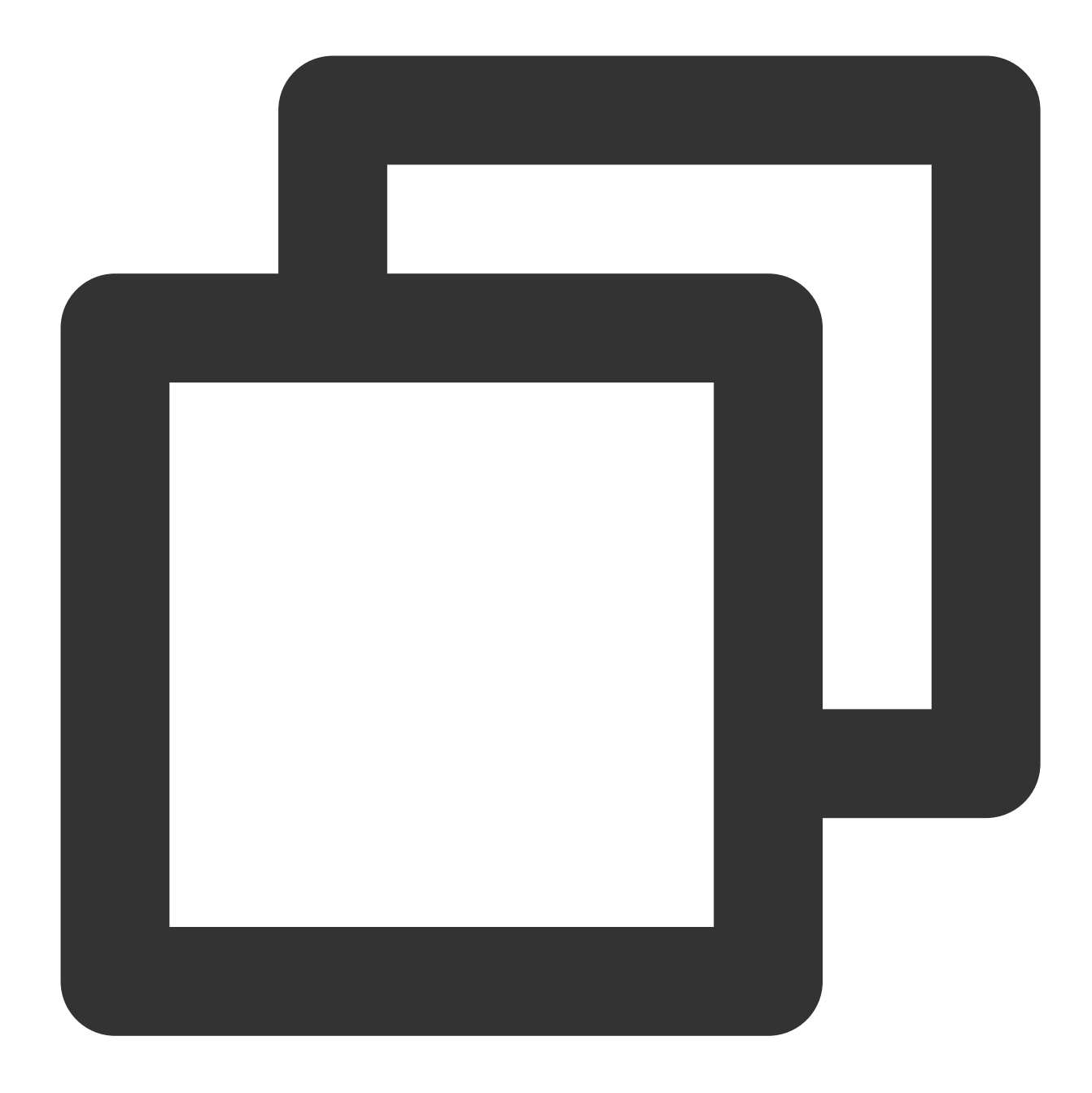

```
{
   "Url": "http://5000-wenzhen.liveplay.myqcloud.com/live/123.flv",
   "AiRecognitionTask": {
        "Definition": 10101
   },
    "OutputStorage": {
        "CosOutputStorage": {
            "Bucket": "6c0f30dfvodgzp251000800-10022853",
            "Region": "ap-guangzhou-2"
        },
        "Type": "COS"
```

```
},
    "OutputDir": "/6c0f30dfvodgzp251000800/0d1409d34565514956657373652/",
    "TaskNotifyConfig": {
        "NotifyType": "URL",
        "NotifyUrl": "http://xxxx.qq.com/callback/qtatest/?token=xxxxxx"
   },
    "Action": "ProcessLiveStream",
    "Version": "2019-06-12"
}
```
2. バックボディーについては:[ライブストリーム処理結果の解析](https://www.tencentcloud.com/document/product/1041/33680)を参照してください。

# ⼆、ストリームにエンコードする

1. [クラウドライブ](https://console.tencentcloud.com/live) と [メディア処理](https://console.tencentcloud.com/mps) を有効にしてください。

2. [チケットを提出して](https://console.tencentcloud.com/workorder/category) サポートスタッフにクラウドライブの字幕機能を有効にしてもらいます。

3. 既存のプッシュストリームとプルストリームのロジックは変わらず、元のプルストリームアドレスに言語のサ フィックスを追加するだけで、字幕付きのストリームを取得して配信することができます。

例えばプッシュストリームのストリームID:5000\_test 通常ストリーム(字幕なし) http://5000.liveplay.myqcloud.com/live/5000\_test.flv 中国語→中国語字幕 http://5000.liveplay.myqcloud.com/live/5000\_test\_**chs2chs.**flv 中国語→中国語・英語字幕 http://5000.liveplay.myqcloud.com/live/5000\_test\_**chs2chseng**.flv 中国語→英語字幕 http://5000.liveplay.myqcloud.com/live/5000\_test\_**chs2eng.**flv 英語→英語字幕 http://5000.liveplay.myqcloud.com/live/5000\_test\_**eng2eng**.flv 英語→中国語・英語字幕 http://5000.liveplay.myqcloud.com/live/5000\_test\_**eng2chseng**.flv

その他の⾔語は [チケットを提出して](https://console.tencentcloud.com/workorder/category) サポートスタッフに設定させていただきます。

# <span id="page-20-0"></span>ウォータマーク除去能力アクセス

最終更新日::2024-01-05 15:16:05

# よくあるご質問

# どのようなウォーターマークがサポートされていますか。

このサービスは、AIによってウォーターマークを識別してから除去します。現在、10種類以上のウォーターマー クの識別・除去をサポートしています。サポート対象外のウォーターマークについては、カスタムトレーニング サービスも提供していますが、別途モデルトレーニング料⾦が発⽣します。

# ウォーターマークが⼊っていない動画は有料になりますか。

はい、有料になります。動画にウォーターマークが入っていなくても、サービスでは分析・認識が正常に行われる ため、コンピューティングリソースが消費されます。

# ライブ配信はサポートされていますか。

現在、外部向けインターフェースは、オンデマンドファイルのみをサポートしていますが、ライブストリーム処 理のニーズがある場合は、開発者にお問い合わせてください。

# テンプレート作成

1. [メディア処理コンソール](https://console.tencentcloud.com/mps)にアクセスし、\*\*\\[テンプレート管理\\] > \\[コンテンツ理解テンプレート\\] > \\[コンテ ンツ分析テンプレート\\] > \\[コンテンツ分析テンプレートの作成\\]\*\*を順にクリックします。

2. 「コンテンツ分析テンプレートの作成」画面で、テンプレート名を入力し、スマートラベル設定を有効にし て、\\\fe成\\\をクリックします。

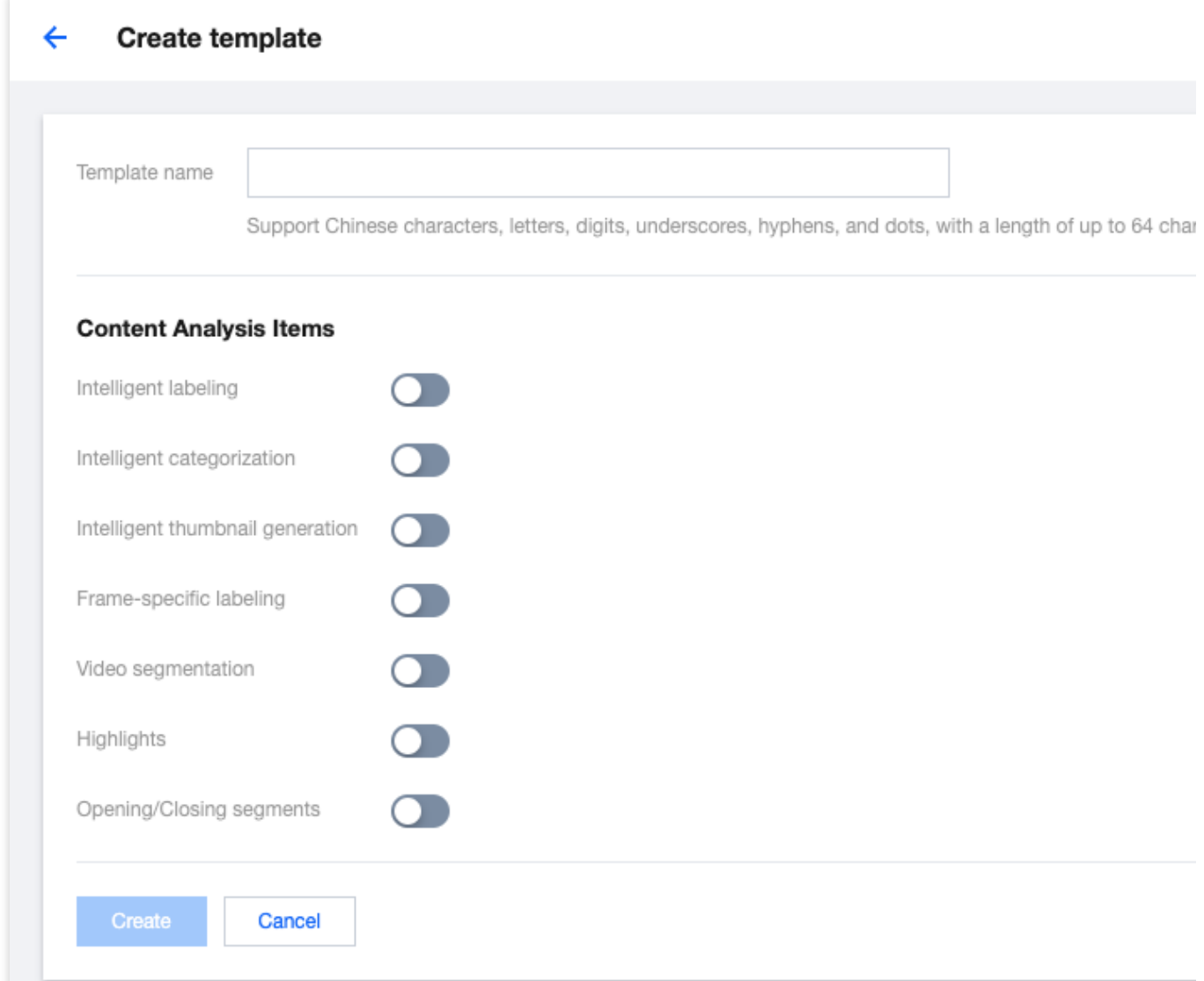

3. テンプレート**ID**をテンセントのクラウドメディア処理の開発者に同期し、開発者は設定してウォーターマーク 除去機能を有効にします。

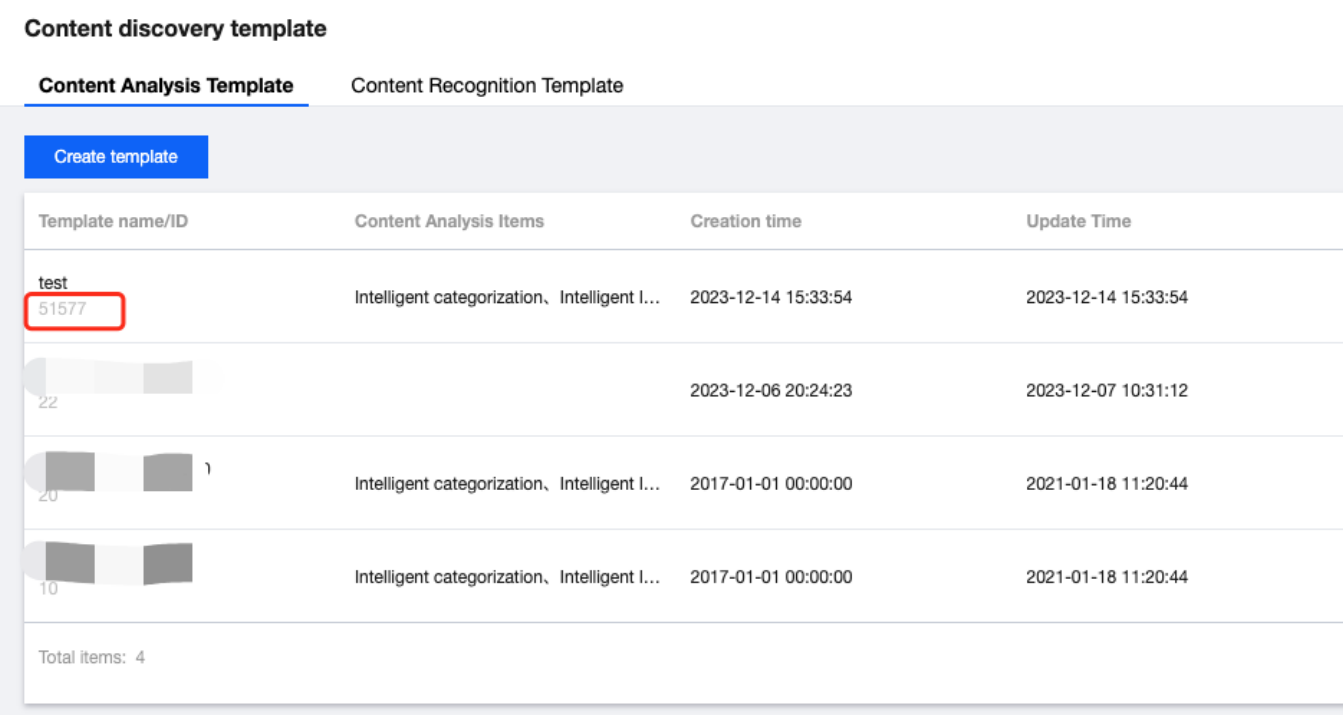

タスク処理

# ⽅法⼀:オーケストレーションアクセス**(**ゼロコード**)**

# **1.** オーケストレーションの作成

1.1 コンソールの[オンデマンドサービスオーケストレーション]にアクセスし、[オンデマンドサービスオーケ ストレーションの作成]をクリックし、「トリガー位置」、「出力位置」を設定して、「タスク設定」で「コン テンツ理解」ノードを選択して追加します。

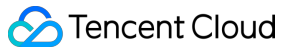

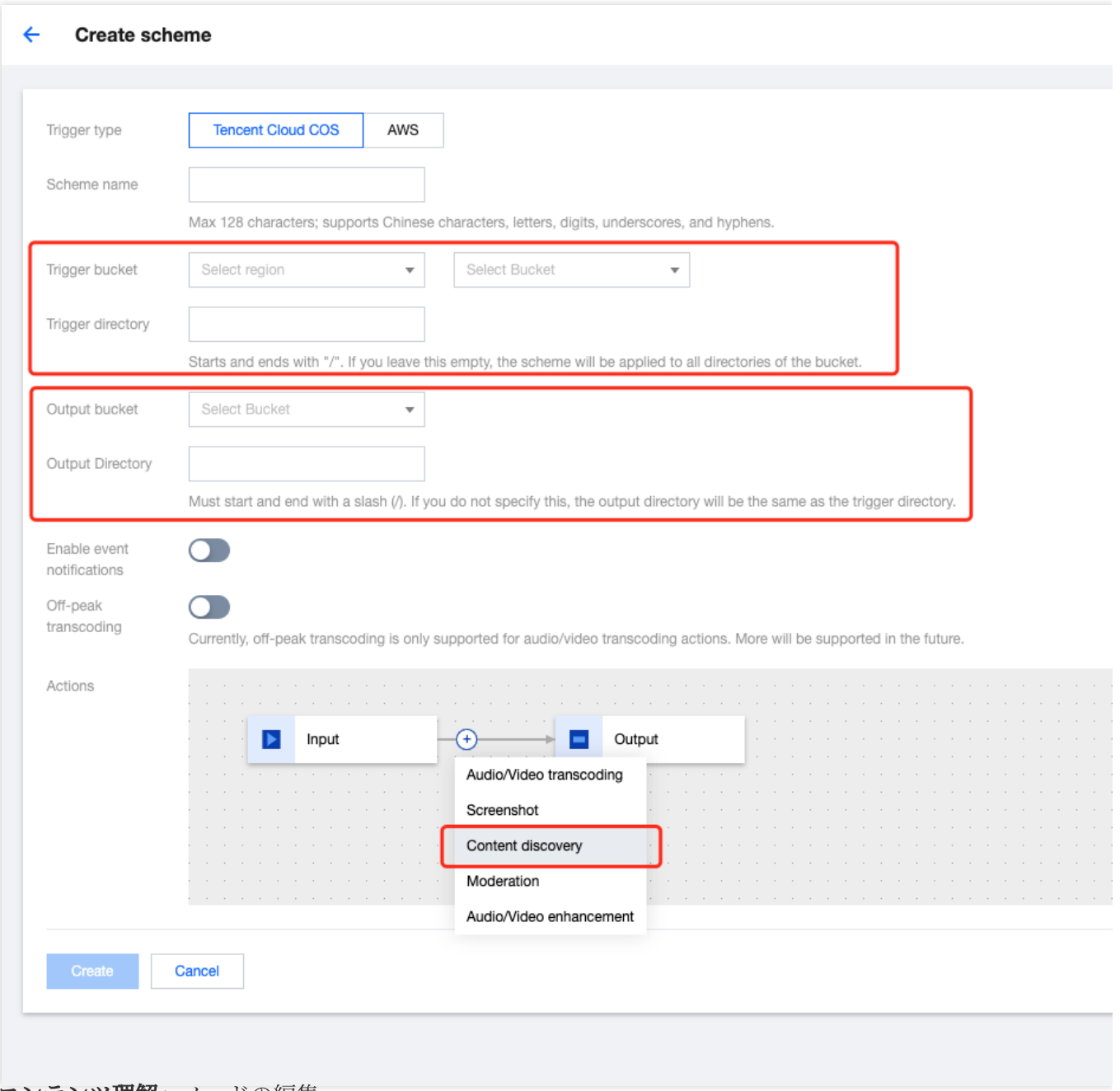

1.2 「コンテンツ理解」ノードの編集。

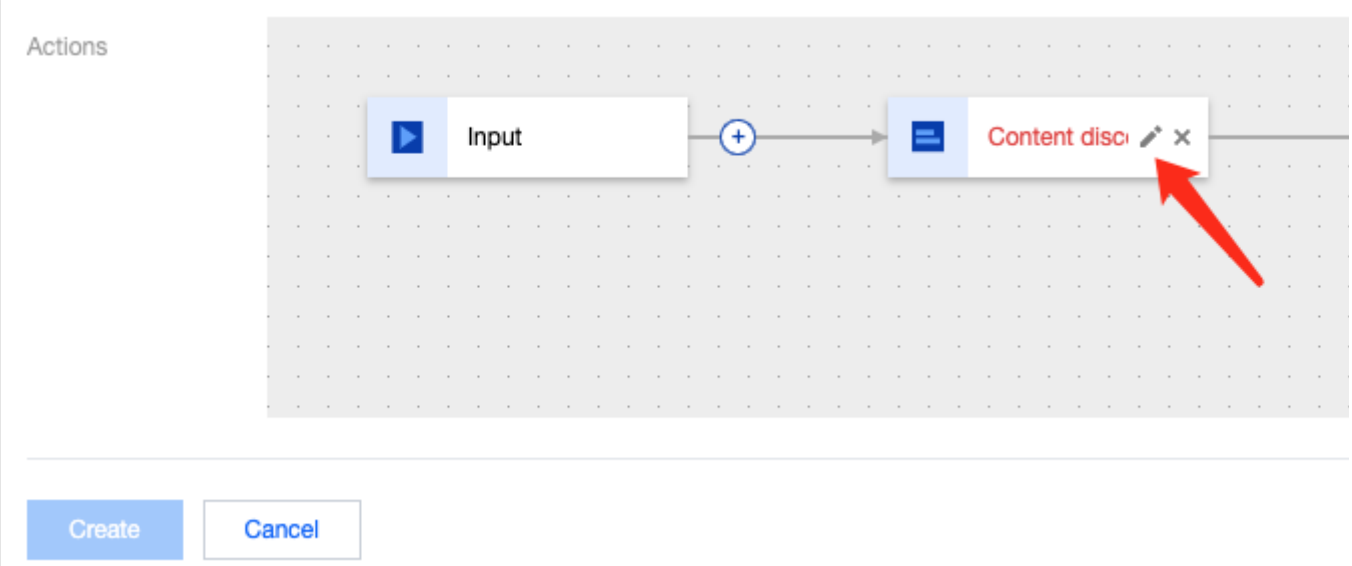

1.3 テンプレートタイプとしてコンテンツ分析を選択し、コンテンツ理解テンプレートで選択をクリックします。 ポップアップされたテンプレート[でテンプレート作成](https://console.tencentcloud.com/mps/templates/mls)時のコンテンツ分析テンプレート名を選択し、\\ [OK\\]をクリックし、最後に\\[保存\\]をクリックして、設定を完了します。

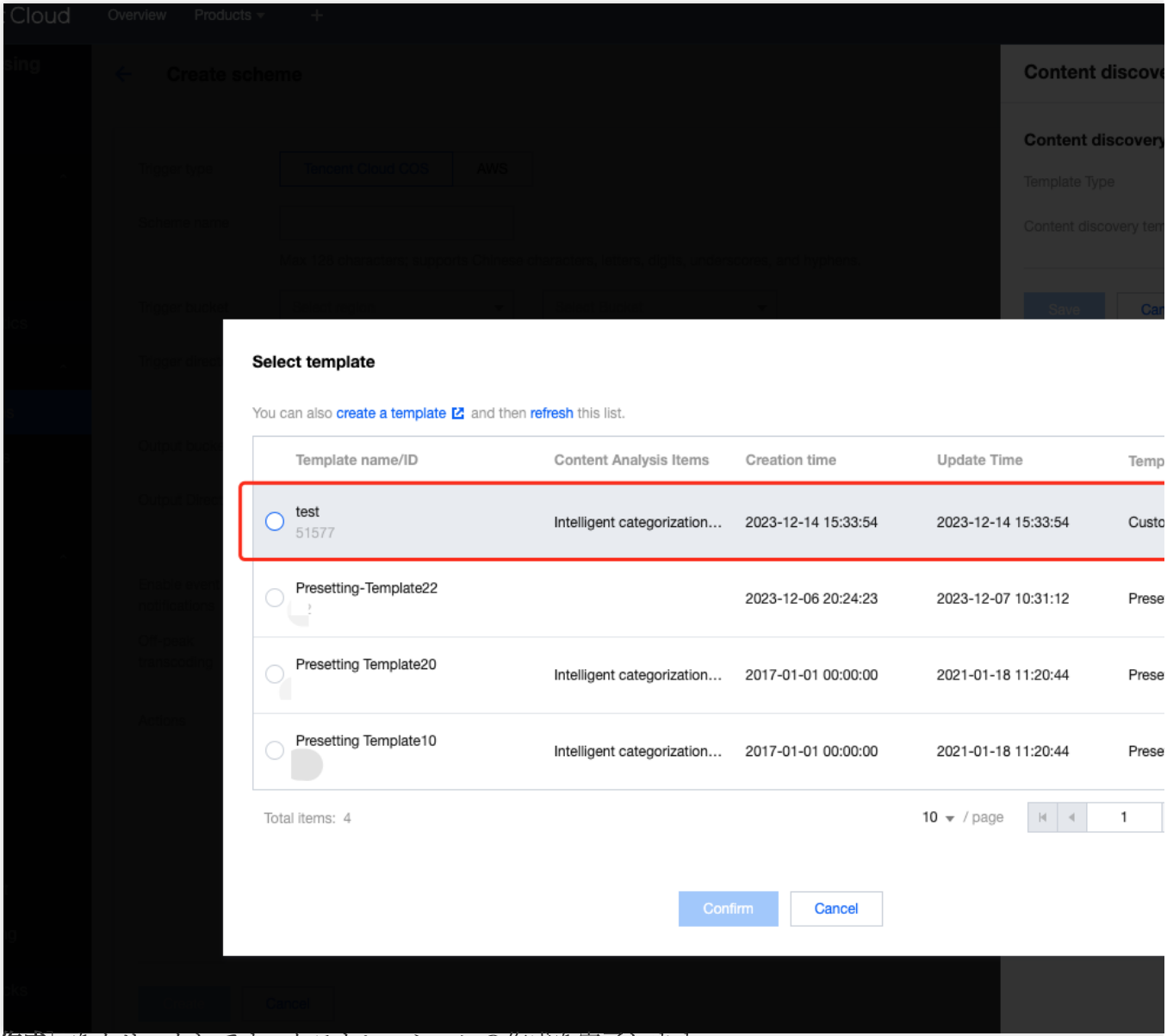

1.4 [作成] をクリックしてオーケストレーションの作成を完了します。

# **2.** オーケストレーションの有効化

[オンデマンドサービスオーケストレーション管理](https://console.tencentcloud.com/mps/workflows/pipeline)リストで、新しく作成されたしたオーケストレーションを選択 し、\\[有効にする\\]ボタンをクリックします。

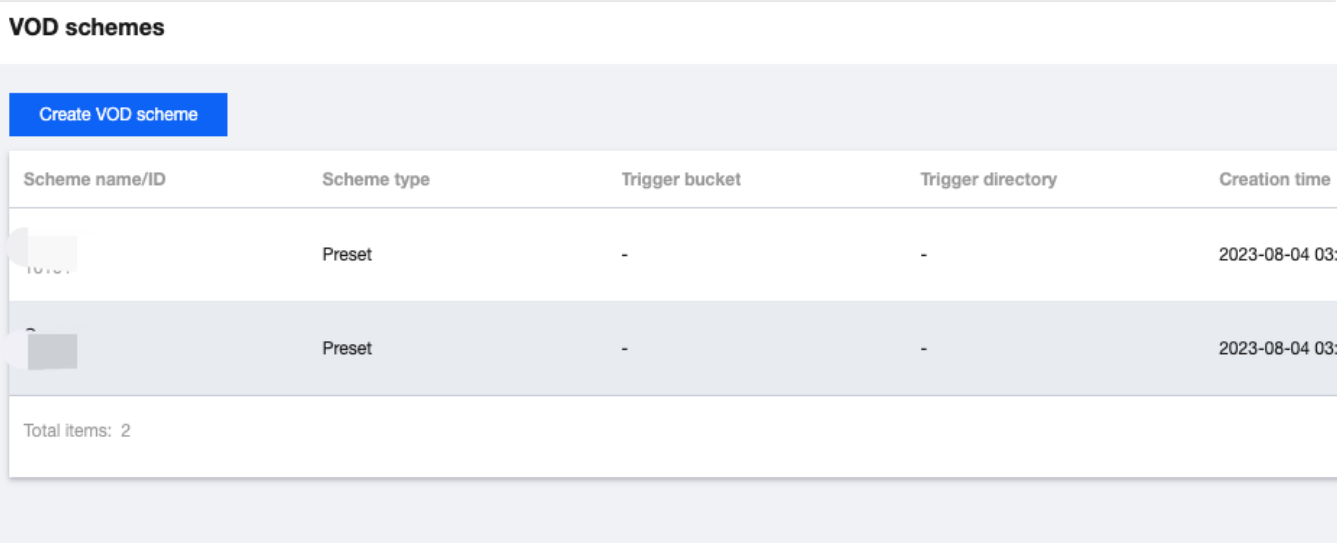

#### 注:

サービスオーケストレーションを有効にした後、有効になるまでに3〜5分かかります。

### **3.** タスクトリガー

サービスオーケストレーションを有効にした後、5分間お待ちください。次に、ウォーターマークを除去しようと する元動画を、先ほど設定したトリガー位置に対応するディレクトリにアップロードすると、ウォーターマーク 除去タスクが自動的に開始されます。

#### **4.** タスク照会

コンソール[のオンデマンドタスク管理](https://console.tencentcloud.com/mps/tasks/vod)に戻ると、タスクリストに最近のタスクが表示されます。タスクが多すぎ る場合は、タスクタイプでコンテンツ理解を選択することで絞り込むことができます。

## **5.** 結果動画

[ステップ](https://www.tencentcloud.com/document/product/1041/58269#a21149dc-dd6d-4550-9956-5f65d7d9192c)4 のタスクが正常に完了すると、ウォーターマークが除去された結果動画が[、ステップ](https://www.tencentcloud.com/document/product/1041/58269#a21149dc-dd6d-4550-9956-5f65d7d9192c#098a6338-0876-4389-977d-3d3217f8becc)1 のオーケスト レーション作成時に設定された出力場所に保存され、COSの対応する場所に直接移動して、結果動画を直接確認 することができます。

# 方法二: APIアクセス

#### **1.** タスク開始

テンプレートを設定した後、[メディア処理インターフェースを](https://www.tencentcloud.com/document/product/1041/33640)呼び出し、 **AiAnalysisTask** タスクを選択して、そ の**Definition**をこのテンプレート**ID**に設定し、タスクを開始します。

# AiAnalysisTaskInput

Al video intelligent analysis input parameter types

Used by actions: CreateSchedule, CreateWorkflow, DescribeTaskDetail, DescribeWorkflows, ModifySchedule, Parsel ProcessMedia, ResetWorkflow.

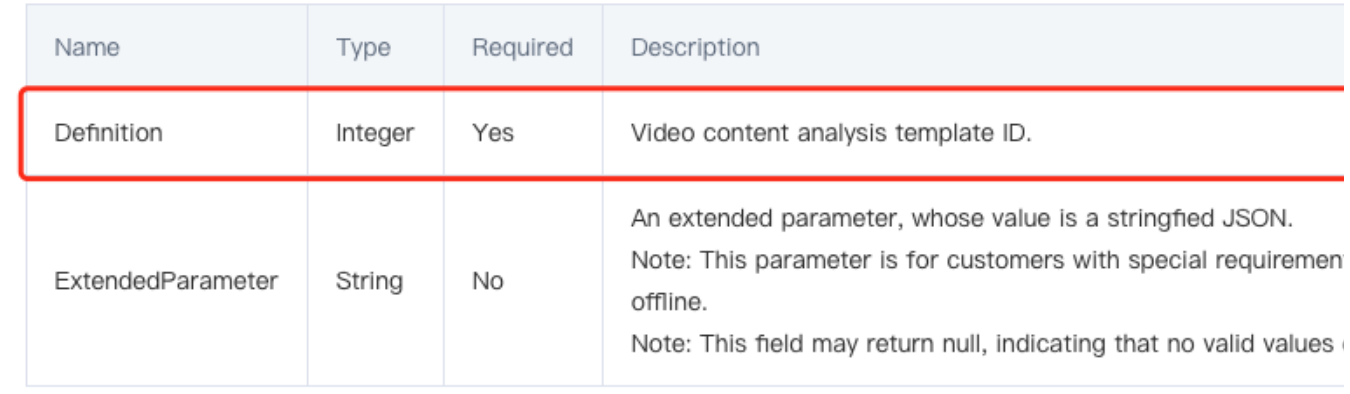

# **2.** タスク照会

前のステップで返された **TaskId** で [タスク詳細参照イ](https://www.tencentcloud.com/document/product/1041/33644?lang=en)ンターフェースを呼び出し、タスクの処理結果を照会しま す。

# **3.** タスクコールバック

タスク開始インターフェースの場合は、**TaskNotifyConfig** パラメータを使⽤してコールバック情報を設定できま す。タスクの処理が完了すると、設定されたコールバック情報を使⽤してタスクの結果がコールバックされます。